# **GARMIN.**

# NÜVI® 55/56/65/66

Käyttöopas

#### © 2014 Garmin Ltd. tai sen tytäryhtiöt

Kaikki oikeudet pidätetään. Tekijänoikeuslakien mukaisesti tätä opasta ei saa kopioida kokonaan tai osittain ilman Garmin kirjallista lupaa. Garmin pidättää oikeuden muuttaa tai parannella tuotteitaan sekä tehdä muutoksia tämän oppaan sisältöön ilman velvollisuutta ilmoittaa muutoksista tai parannuksista muille henkilöille tai organisaatioille. Osoitteessa [www.garmin.com](http://www.garmin.com) on uusimmat päivitykset ja lisätietoja tämän tuotteen käyttämisestä.

Garmin®, nüvi® ja Garmin logo ovat Garmin Ltd:n tai sen tytäryhtiöiden tavaramerkkejä, jotka on rekisteröity Yhdysvalloissa ja muissa maissa. Näitä tavaramerkkejä ei saa käyttää ilman yhtiön Garmin nimenomaista lupaa.

BaseCamp™, Garmin Express™, HomePort™, MapSource®, myGarmin™, ecoRoute™, myTrends™, nüMaps Guarantee™ ja nüMaps Lifetime™ ovat Garmin Ltd:n tai sen tytäryhtiöiden tavaramerkkejä. Näitä tavaramerkkejä ei saa käyttää ilman yhtiön Garmin nimenomaista lupaa.

microSD™ ja microSDHC-logo ovat SD-3C, LLC:n tavaramerkkejä. Windows®, Windows Vista® ja Windows XP® ovat Microsoft Corporationin rekisteröityjä tavaramerkkejä Yhdysvalloissa ja muissa maissa. Mac® on Apple Inc:n tavaramerkki.

# **Sisällysluettelo**

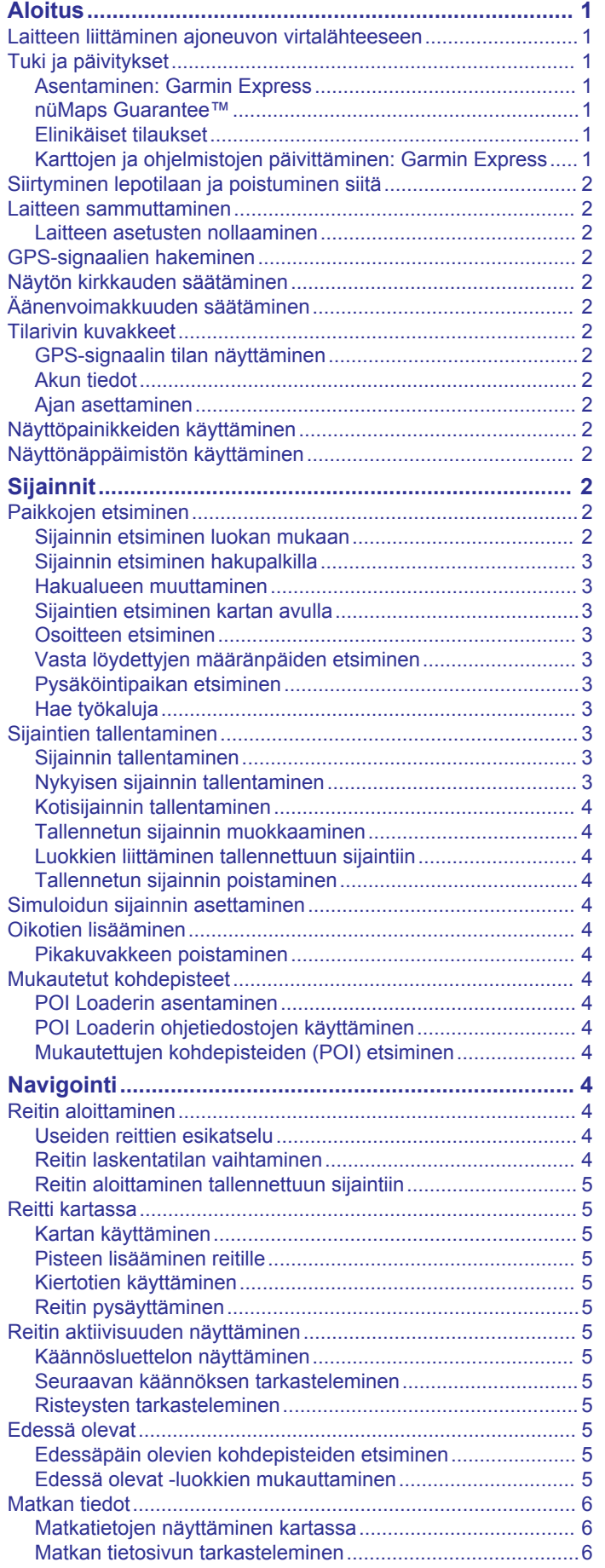

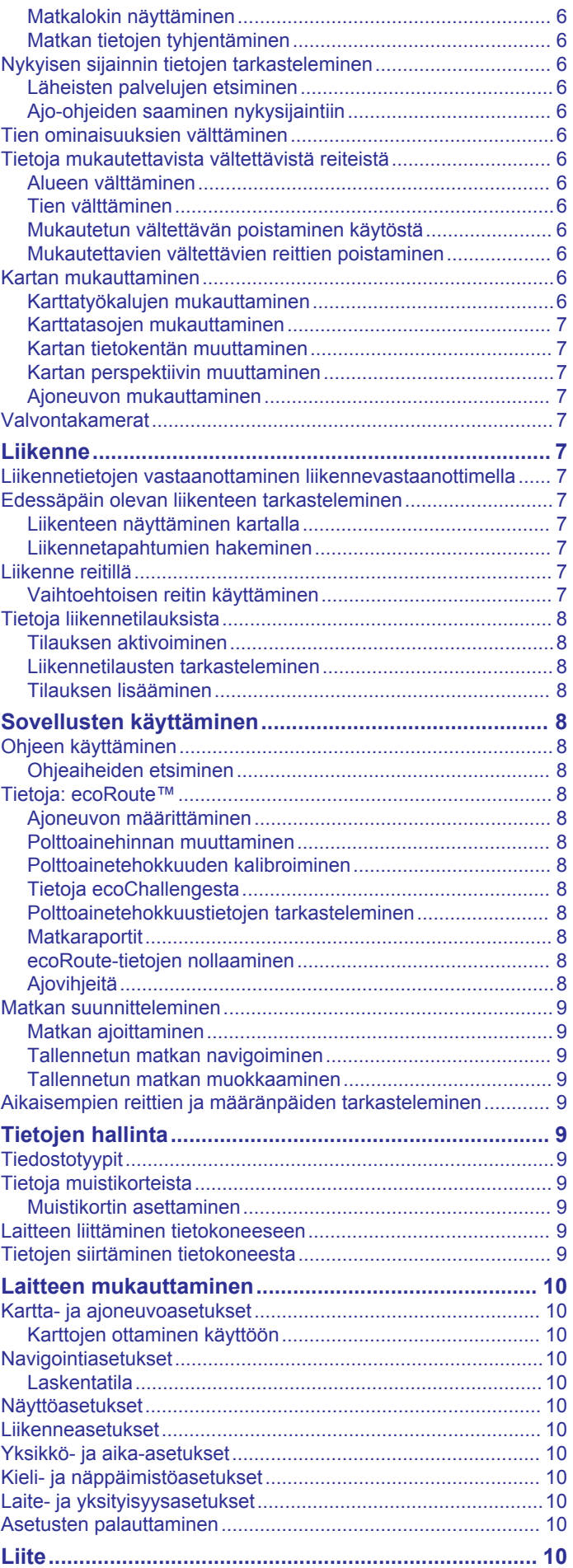

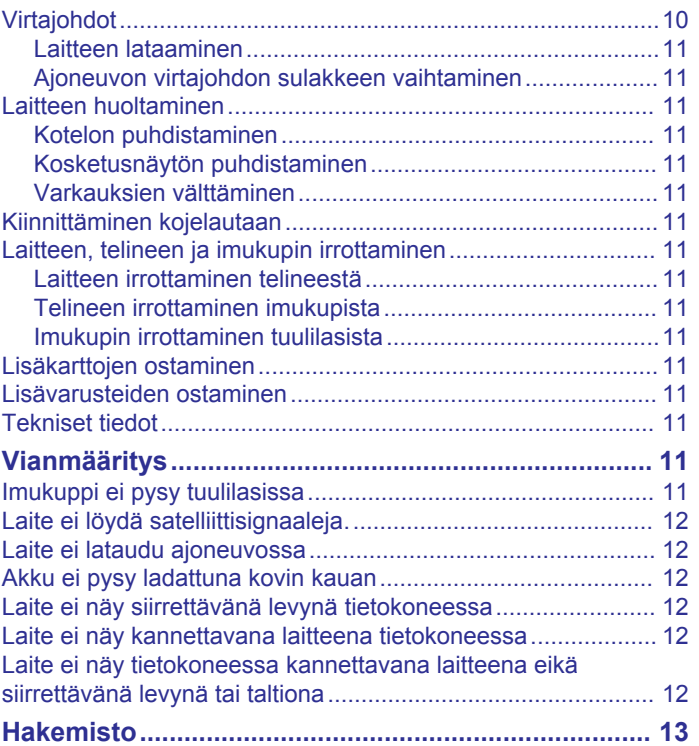

# **Aloitus**

# **VAROITUS**

<span id="page-4-0"></span>Lue lisätietoja varoituksista ja muista tärkeistä seikoista laitteen mukana toimitetusta *Tärkeitä turvallisuus- ja tuotetietoja*  ‑oppaasta.

# **Laitteen liittäminen ajoneuvon virtalähteeseen**

#### **VAROITUS**

Tämä tuote sisältää litiumioniakun. Voit välttää henkilövahinkoja tai tuotteen vahingoittumisen säilyttämällä laitetta suojattuna suoralta auringonvalolta.

- Lataa laite, jotta voit käyttää sitä akkuvirralla.
- **1** Liitä ajoneuvon virtajohto 1 laitteen USB-porttiin.

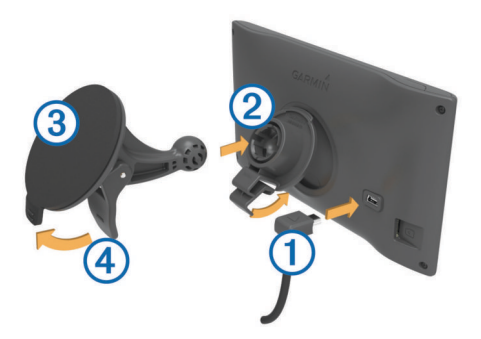

- **2** Paina telinettä 2 imukupin 3 päälle niin, että se napsahtaa paikalleen.
- **3** Paina imukuppi tuulilasiin ja käännä vipu 4 taaksepäin tuulilasia kohti.
- **4** Kohdista telineen yläreunassa oleva kieleke laitteen takana olevaan paikkaan.
- **5** Paina telineen alaosaa laitteeseen, kunnes se napsahtaa paikalleen.
- **6** Liitä ajoneuvon virtajohdon toinen pää ajoneuvon vapaaseen virtapistorasiaan.

# **Tuki ja päivitykset**

Garmin Express™ helpottaa näiden palvelujen käyttöä Garmin® laitteissa. Kaikki palvelut eivät välttämättä ole käytettävissä laitteessasi.

- Tuotteen rekisteröiminen
- **Tuoteoppaat**
- Ohjelmistopäivitykset
- Karttapäivitykset
- Ajoneuvot, äänet ja muut ekstrat

## **Asentaminen: Garmin Express**

- **1** Liitä USB-kaapelin pienempi liitin laitteen liitäntään.
- **2** Liitä USB-kaapelin kookkaampi pää tietokoneen USB-porttiin.
- **3** Siirry osoitteeseen [www.garmin.com/express.](http://www.garmin.com/express)
- **4** Seuraa näytön ohjeita.

## **nüMaps Guarantee™**

Laitteellasi voi olla oikeus maksuttomaan karttapäivitykseen 90 päivän kuluessa siitä, kun olet ensimmäisen kerran hakenut satelliitteja ajaessasi. Lue käyttöehdot osoitteessa [www.garmin.com/numaps.](http://www.garmin.com/numaps)

## **Elinikäiset tilaukset**

Jotkin mallit sisältävät elinikäisten toimintojen tilauksia. Lisätietoja on osoitteessa [www.garmin.com/lmt](http://www.garmin.com/lmt).

- **LT**: tämä malli sisältää elinikäisen liikennetilauksen ja liikennevastaanottimen.
- **LM**: tämä malli sisältää nüMaps Lifetime™ tilauksen, jonka ansiosta saat karttapäivityksen laitteeseen neljä kertaa vuodessa. Käyttöehdot ovat osoitteessa [www.garmin.com/us](http://www.garmin.com/us/maps/numaps_lifetime) [/maps/numaps\\_lifetime](http://www.garmin.com/us/maps/numaps_lifetime).
- **LMT**: tämä malli sisältää tilauksen nüMaps Lifetime ja liikennevastaanottimen.

#### *Elinikäisten karttapäivitysten aktivoiminen*

- **1** Siirry osoitteeseen [www.garmin.com/express](http://www.garmin.com/express).
- **2** Seuraa näytön ohjeita.

**HUOMAUTUS:** rekisteröimällä laitteen voit vastaanottaa sähköposti-ilmoituksia, kun karttapäivitys on saatavilla.

#### **Karttojen ja ohjelmistojen päivittäminen: Garmin Express**

Garmin Express ohjelmistolla voit ladata ja asentaa uusimmat kartta- ja ohjelmistopäivitykset laitteeseesi. Karttapäivitykset sisältävät uusimmat saatavilla olevat karttatiedot, jotta laite laskee reitit määränpäähän edelleen oikein ja tehokkaasti. Garmin Express on saatavilla Windows® ja Mac® tietokoneisiin.

- **1** Siirry tietokoneessa osoitteeseen [www.garmin.com/express](http://www.garmin.com/express).
- **2** Valitse vaihtoehto:
	- Asenna Windows tietokoneeseen valitsemalla **Windowslataus**.
	- Asenna Mac tietokoneeseen valitsemalla **Mac-versio**.

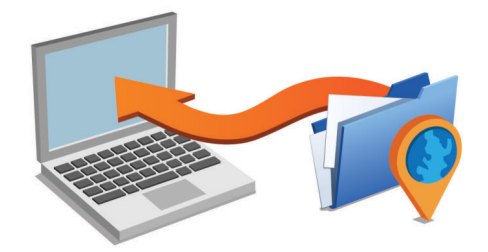

- **3** Avaa ladattu tiedosto ja asenna ohjelmisto seuraamalla näytön ohjeita.
- **4** Käynnistä Garmin Express.
- **5** Liitä Garmin laite tietokoneeseen USB-kaapelilla.

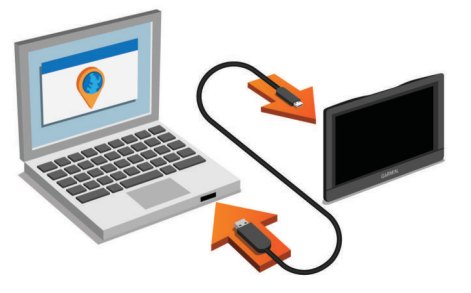

Garmin Express ohjelmisto tunnistaa laitteen.

- **6** Kirjoita sähköpostiosoite tuotteen rekisteröintiä varten (valinnainen).
- **7** Valitse **tallenna laite**.
- **8** Valitse **tarkista päivitykset**. Näyttöön tulee saatavilla olevien kartta- ja ohjelmistopäivitysten luettelo.
- **9** Valitse asennettavat päivitykset.
- **10**Valitse **Asenna heti**.

<span id="page-5-0"></span>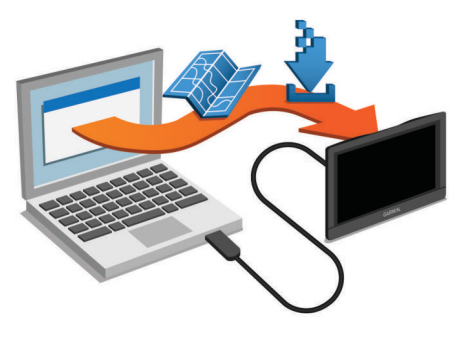

Garmin Express ohjelmisto lataa ja asentaa päivitykset laitteeseen. Karttapäivitykset ovat erittäin suuria, ja tämä saattaa kestää kauan, jos Internet-yhteys on hidas.

# **Siirtyminen lepotilaan ja poistuminen siitä**

Lepotilan avulla voit säästää akun virtaa, kun et käytä laitetta. Lepotilassa laite kuluttaa erittäin vähän virtaa, ja se palautuu heti käyttötilaan.

**VIHJE:** voit nopeuttaa laitteen latausta siirtämällä laitteen lepotilaan, kun lataat akkua.

Paina virtapainiketta  $\Omega$ .

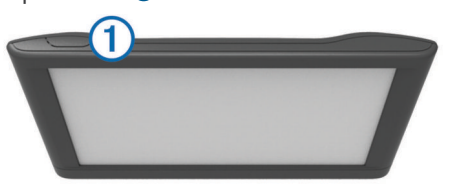

# **Laitteen sammuttaminen**

- **1** Paina virtapainiketta, kunnes näyttöön tulee kehote. Kehote näkyy viiden sekunnin kuluttua. Jos vapautat virtapainikkeen, ennen kuin näet kehotteen, laite siirtyy lepotilaan.
- **2** Valitse **Pois**.

## **Laitteen asetusten nollaaminen**

Voit nollata laitteen, jos se lakkaa toimimasta.

Paina virtapainiketta 12 sekuntia.

# **GPS-signaalien hakeminen**

Etsi satelliitteja, jotta voit navigoida laitteen avulla. **tull** tilarivillä osoittaa satelliittisignaalin voimakkuuden. Satelliittien hakeminen voi kestää useita minuutteja.

- **1** Käynnistä laite.
- **2** Odota, kun laite hakee satelliitteja.
- **3** Mene tarvittaessa ulos aukealle paikalle, pois korkeiden rakennusten ja puiden luota.

# **Näytön kirkkauden säätäminen**

- **1** Valitse **Asetukset** > **Näytä** > **Kirkkaus**.
- **2** Muuta kirkkautta liukusäätimellä.

# **Äänenvoimakkuuden säätäminen**

- **1** Valitse **Voimakkuus**.
- **2** Valitse vaihtoehto:
	- Säädä äänenvoimakkuutta liukusäätimellä.
	- Voit mykistää laitteen valitsemalla ...
	- Katso lisää vaihtoehtoja valitsemalla \.

# **Tilarivin kuvakkeet**

Tilarivi sijaitsee päävalikon yläreunassa. Tilarivin kuvakkeet näyttävät tietoja laitteen ominaisuuksista. Valitsemalla joitakin kuvakkeita voit muuttaa asetuksia tai näyttää lisätietoja.

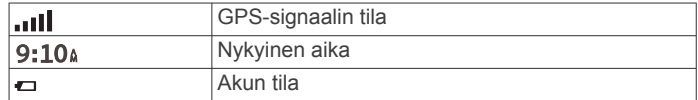

# **GPS-signaalin tilan näyttäminen**

Paina **III-**painiketta kolme sekuntia.

# **Akun tiedot**

Kun laite liitetään virtalähteeseen, sen akku alkaa latautua.  $\Box$  tilarivillä osoittaa sisäisen akun tilan.

# **Ajan asettaminen**

- **1** Valitse päävalikosta aika.
- **2** Valitse vaihtoehto:
	- Voit määrittää ajan automaattisesti GPS-tietojen avulla valitsemalla **Automaattinen**.
	- Voit määrittää ajan manuaalisesti vetämällä numeroita ylös tai alas.

# **Näyttöpainikkeiden käyttäminen**

- $\cdot$  Palaa edelliseen valikkonäyttöön valitsemalla  $\rightarrow$ .
- Palaa päävalikkoon pikaisesti painamalla  $\rightarrow$ -painiketta pitkään.
- Voit näyttää lisää vaihtoehtoja valitsemalla  $\blacklozenge$  tai  $\blacklozenge$ .
- Voit vierittää nopeammin painamalla + tai + painiketta pitkään.
- Valitsemalla voit avata nykyisen näytön asetusvalikon.

# **Näyttönäppäimistön käyttäminen**

Lisätietoja näppäimistöasettelun vaihtamisesta on kohdassa Kieli- ja näppäimistöasetukset (*[Kieli- ja näppäimistöasetukset](#page-13-0)*, [sivu 10](#page-13-0)).

- Valitsemalla **x** voit poistaa hakumerkinnän.
- Poista merkki -x-painikkeella.
- Valitsemalla  $\otimes$  voit valita näppäimistön kielitilan.
- Valitsemalla & ?% voit kirjoittaa välimerkkejä ja muita erikoismerkkejä.
- Valitsemalla  $\spadesuit$  voit muuttaa kirjainkokoa.

# **Sijainnit**

Laitteeseen ladatut yksityiskohtaiset kartat sisältävät sijainteja, kuten ravintoloita, hotelleja, autopalveluja ja yksityiskohtaisia tietoja kaduista. Luokkien avulla voit selata lähellä sijaitsevia yrityksiä ja nähtävyyksiä. Voit myös hakea osoitteita, koordinaatteja, kaupunkeja ja risteyksiä.

# **Paikkojen etsiminen**

# **Sijainnin etsiminen luokan mukaan**

- **1** Valitse **Minne?**.
- **2** Valitse luokka tai valitse **Kategoriat**.
- **3** Valitse tarvittaessa aliluokka.
- **4** Valitse sijainti.

## *Hakeminen luokasta*

Kun olet tehnyt kohdepistehaun, joissakin luokissa saattaa näkyä pikahakuluettelo, jossa näkyvät viimeisimmät kolme valitsemaasi määränpäätä.

**1** Valitse **Minne?**.

- <span id="page-6-0"></span>**2** Valitse luokka tai valitse **Kategoriat**.
- **3** Valitse luokka.
- **4** Valitse tarvittaessa määränpää pikahakuluettelosta.

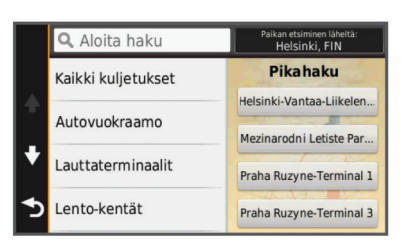

**5** Valitse asianmukainen määränpää tarvittaessa.

## **Sijainnin etsiminen hakupalkilla**

Hakupalkilla voit etsiä sijainteja antamalla luokan, tuotenimen, osoitteen tai kaupungin.

- **1** Valitse **Minne?**.
- **2** Valitse hakupalkissa **Aloita haku**.
- **3** Kirjoita koko hakusana tai sen osa.

Ehdotetut hakusanat tulevat näkyviin hakupalkin alle.

- **4** Valitse vaihtoehto:
	- Jos haluat etsiä yrityksen tyyppiä, anna luokan nimi (esim. elokuvateatterit).
	- Jos haluat etsiä yritystä nimen mukaan, kirjoita nimi tai sen osa.
	- Jos haluat etsiä osoitetta läheltäsi, anna kadunnumero ja kadun nimi.
	- Jos haluat etsiä osoitetta toisesta kaupungista, anna kadunnumero, kadun nimi, kaupunki ja osavaltio.
	- Jos haluat etsiä kaupungin, anna kaupunki ja osavaltio.
	- Jos haluat etsiä koordinaatteja, anna leveys- ja pituusastekoordinaatit.
- **5** Valitse vaihtoehto:
	- Jos haluat etsiä ehdotetulla hakusanalla, valitse hakusana.
	- Jos haluat etsiä kirjoittamallasi tekstillä, valitse Q.
- **6** Valitse tarvittaessa sijainti.

## **Hakualueen muuttaminen**

- **1** Valitse päävalikosta **Minne?**.
- **2** Valitse **Paikan etsiminen läheltä**.
- **3** Valitse vaihtoehto.

## **Sijaintien etsiminen kartan avulla**

Karttatietoihin sisältyvien paikkojen, kuten ravintoloiden, sairaaloiden tai huoltoasemien etsiminen edellyttää tien varrella olevien paikkojen tason ottamista käyttöön kartassa (*[Karttatasojen mukauttaminen](#page-10-0)*, sivu 7).

- **1** Valitse **Katso karttaa**.
- **2** Näytä etsittävä alue vetämällä ja zoomaamalla karttaa.
- **3** Jos haluat nähdä vain tiettyyn luokkaan kuuluvat paikat, valitse  $Q$  ja valitse sitten haluamasi luokan kuvake.
- Sijaintimerkinnät ( $\Pi$  tai sininen piste) näkyvät kartassa.
- **4** Valitse vaihtoehto:
	- Valitse paikkamerkki.
	- Valitse piste, kuten katu, risteys tai osoite.
- **5** Saat tarvittaessa lisätietoja valitsemalla sijainnin kuvauksen.

## **Osoitteen etsiminen**

**HUOMAUTUS:** vaiheiden järjestys saattaa vaihdella laitteeseen ladattujen karttatietojen mukaan.

**1** Valitse **Minne?** > **Osoite**.

- **2** Kirjoita osoitteen numero ja valitse **Valmis**.
- **3** Kirjoita kadunnimi ja valitse **Seuraava**.
- **4** Tarvittaessa voit vaihtaa kaupungin tai alueen valitsemalla **Paikan etsiminen läheltä**.
- **5** Valitse tarvittaessa kaupunki tai alue.
- **6** Valitse osoite tarvittaessa.

# **Vasta löydettyjen määränpäiden etsiminen**

- Laite tallentaa viimeksi löydetyt 50 määränpäätä.
- **1** Valitse **Minne?** > **Viimeisimmät**.
- **2** Valitse sijainti.

#### *Vasta löydettyjen sijaintien luettelon tyhjentäminen* Valitse **Minne?** > **Viimeisimmät** > > **Tyhjennä** > **Kyllä**.

## **Pysäköintipaikan etsiminen**

- **1** Valitse **Minne?** > **Kategoriat** > **Pysäköinti**.
- **2** Valitse pysäköintipaikka.

#### *Viimeisimmän pysäköintipaikan etsiminen*

Kun irrotat laitteen ajoneuvotelineestä ja laite on vielä käynnissä, nykyinen sijaintisi tallennetaan pysäköintipaikaksi.

Valitse **Sovellukset** > **Viimeisin paikka**.

## **Hae työkaluja**

Hakutyökaluilla voit hakea tietyntyyppisiä sijainteja vastaamalla näyttöön tuleviin kehotteisiin.

#### *Risteyksen etsiminen*

Voit etsiä risteystä kahden kadun, moottoritien tai muun tien väliltä.

- **1** Valitse **Minne?** > **Kategoriat** > **Risteykset**.
- **2** Lisää katutiedot näytön ohjeiden mukaan.
- **3** Valitse risteys.

## *Kaupungin etsiminen*

- **1** Valitse **Minne?** > **Kategoriat** > **Kaupungit**.
- **2** Valitse **Aloita haku**.
- **3** Kirjoita kaupungin nimi ja valitse Q.
- **4** Valitse kaupunki.

## *Paikan etsiminen koordinaateilla*

Voit etsiä sijainnin leveys- ja pituuspiirien koordinaateilla. Tämä on hyödyllistä geokätkennässä.

- **1** Valitse **Minne?** > **Kategoriat** > **Koordinaatit**.
- 2 Valitse tarvittaessa \ ja muuta koordinaattien muotoa tai datumia.
- **3** Valitse leveyspiirien koordinaatit.
- **4** Anna uudet koordinaatit ja valitse **Valmis**.
- **5** Valitse pituuspiirien koordinaatit.
- **6** Anna uudet koordinaatit ja valitse **Valmis**.
- **7** Valitse **Katso kartalla**.

# **Sijaintien tallentaminen**

## **Sijainnin tallentaminen**

- **1** Hae sijaintia (*[Sijainnin etsiminen luokan mukaan](#page-5-0)*, sivu 2).
- **2** Valitse sijainti hakutuloksista.
- **3** Valitse **A**
- **4** Valitse **Tallenna**.
- **5** Kirjoita tarvittaessa nimi ja valitse **Valmis**.

## **Nykyisen sijainnin tallentaminen**

- **1** Kosketa ajoneuvokuvaketta kartassa.
- **2** Valitse **Tallenna**.
- **3** Kirjoita nimi ja valitse **Valmis**.

# <span id="page-7-0"></span>**4** Valitse **OK**.

# **Kotisijainnin tallentaminen**

Voit määrittää kotisijainniksi osoitteen, johon useimmiten palaat.

- **1** Valitse **Minne?** > > **Aseta kotisijainti**.
- **2** Valitse **Kirjoita kotiosoite**, **Käytä nykyistä sijaintia** tai **Viimeksi löydetyt**.

Sijainti tallennetaan nimellä Koti Tallennettu-valikkoon.

#### *Palaaminen kotiin*

# Valitse **Minne?** > **Menen kotiin**.

# *Kotisijainnin tietojen muokkaaminen*

- **1** Valitse **Minne?** > **Tallennetut** > **Koti**.
- 2 Valitse  $\theta$
- $3$  Valitse  $\equiv$  > Muokkaa.
- **4** Tee muutokset.
- **5** Valitse **Valmis**.

# **Tallennetun sijainnin muokkaaminen**

- **1** Valitse **Minne?** > **Tallennetut**.
- **2** Valitse tarvittaessa luokka.
- **3** Valitse sijainti.
- 4 Valitse  $\theta$
- **5** Valitse > **Muokkaa**.
- **6** Valitse vaihtoehto:
	- Valitse **Nimi**.
	- Valitse **Puhelinnumero**.
	- Valitsemalla **Kategoriat** voit liittää luokkia tallennettuun sijaintiin.
	- Valitsemalla **Vaihda karttasymboli** voit vaihtaa tallennetun sijainnin symbolin kartassa.
- **7** Muokkaa tietoja.
- **8** Valitse **Valmis**.

## **Luokkien liittäminen tallennettuun sijaintiin**

Voit järjestää tallennettuja sijainteja lisäämällä mukautettuja luokkia.

**HUOMAUTUS:** luokat näkyvät tallennettujen sijaintien valikossa, kun olet tallentanut vähintään 12 sijaintia.

- **1** Valitse **Minne?** > **Tallennetut**.
- **2** Valitse sijainti.
- 3 Valitse  $\theta$
- **4** Valitse > **Muokkaa** > **Kategoriat**.
- **5** Anna yksi tai useampia luokan nimiä pilkulla erotettuina.
- **6** Valitse ehdotettu luokka tarvittaessa.
- **7** Valitse **Valmis**.

# **Tallennetun sijainnin poistaminen**

**HUOMAUTUS:** poistettuja sijainteja ei voi palauttaa.

- **1** Valitse **Minne?** > **Tallennetut**.
- 2 Valitse  $\equiv$  > Poista tallennetut paikat.
- **3** Valitse poistettavien tallennettujen sijaintien valintaruudut ja valitse **Poista**.

# **Simuloidun sijainnin asettaminen**

Jos olet sisätiloissa tai laite ei vastaanota satelliittisignaaleja, voit määrittää simuloidun sijainnin GPS-simulaattorilla.

- **1** Valitse **Asetukset** > **Navigointi** > **Simuloitu GPS**.
- **2** Valitse päävalikosta **Katso karttaa**.
- **3** Valitse alue napauttamalla karttaa kaksi kertaa. Sijainnin osoite ilmestyy näytön alareunaan.
- **4** Valitse sijainnin kuvaus.
- **5** Valitse **Aseta sijainti**.

# **Oikotien lisääminen**

Minne?-valikkoon voi lisätä pikakuvakkeita. Pikakuvake voi viitata sijaintiin, luokkaan tai hakutyökaluun.

Minne?-valikossa voi olla enintään 36 pikakuvaketta.

- **1** Valitse **Minne?** > **Lisää pikakuvake**.
- **2** Valitse kohde.

# **Pikakuvakkeen poistaminen**

- **1** Valitse **Minne?** > > **Poista pikakuvake**.
- **2** Valitse poistettava pikakuvake.
- **3** Vahvista valitsemalla pikakuvake uudelleen.

# **Mukautetut kohdepisteet**

Mukautetut POI-pisteet ovat kartan mukautettuja pisteitä. Niihin voi määrittää hälytyksiä, jotka ilmaisevat kohteen lähestymisen ja määritetyn ajonopeuden mahdollisen ylityksen.

## **POI Loaderin asentaminen**

Voit luoda tai ladata mukautettuja POI-luetteloita tietokoneessa ja asentaa niitä laitteeseen POI Loader ‑ohjelmistolla.

- **1** Siirry osoitteeseen [www.garmin.com/poiloader.](http://www.garmin.com/poiloader)
- **2** Seuraa näytön ohjeita.

# **POI Loaderin ohjetiedostojen käyttäminen**

Lisätietoja POI Loaderista on ohjetiedostossa.

Kun POI Loader on auki, valitse **Ohje**.

# **Mukautettujen kohdepisteiden (POI) etsiminen**

Lataa laitteeseen mukautettuja kohdepisteitä POI Loader ‑ohjelmistolla, jotta voit etsiä mukautettuja kohdepisteitä (*POI Loaderin asentaminen*, sivu 4).

- **1** Valitse **Minne?** > **Kategoriat**.
- **2** Vieritä Muut luokat -kohtaan ja valitse luokka.

# **Navigointi**

# **Reitin aloittaminen**

- **1** Hae sijaintia (*[Sijainnit](#page-5-0)*, sivu 2).
- **2** Valitse sijainti.
- **3** Valitse **Aja**.

## **Useiden reittien esikatselu**

- **1** Hae sijaintia (*[Sijainnin etsiminen luokan mukaan](#page-5-0)*, sivu 2).
- **2** Valitse sijainti hakutuloksista.
- **3** Valitse **Reitit**.
- **4** Valitse reitti.

## **Reitin laskentatilan vaihtaminen**

Reitin laskenta perustuu reitin nopeusrajoituksiin ja ajoneuvon kiihdytystietoihin. Laskentatila vaikuttaa ainoastaan autoilureitteihin.

#### Valitse **Asetukset** > **Navigointi** > **Laskentatila**.

- Valitsemalla **Nopeampi matka** ‑asetuksen voit laskea reittejä, jotka ovat nopeita ajaa, vaikka etäisyys ei ehkä olekaan lyhin mahdollinen.
- Valitsemalla **Lyhyempi matka** ‑asetuksen voit laskea reittejä, joiden pituus on lyhin mahdollinen, vaikka ajoaika ei ehkä olekaan lyhin mahdollinen.
- Valitsemalla **Linnuntie** voit laskea reitit pisteestä pisteeseen huomioimatta teitä.

# <span id="page-8-0"></span>*Navigoiminen poissa tieltä*

Jos et navigoi teitä pitkin, voit käyttää Pois tieltä -tilaa.

- **1** Valitse **Asetukset** > **Navigointi**.
- **2** Valitse **Laskentatila** > **Linnuntie** > **Tallenna**. Seuraava reitti lasketaan suorana viivana sijaintiin.

# **Reitin aloittaminen tallennettuun sijaintiin**

- **1** Valitse **Minne?** > **Tallennetut**.
- **2** Valitse luokka tai valitse **Kaikki tallennetut paikat**.
- **3** Valitse sijainti.
- **4** Valitse **Aja**.

# **Reitti kartassa**

#### *HUOMAUTUS*

Nopeusrajoitustoiminto on viitteellinen. Kuljettaja on aina vastuussa nopeusrajoitusten noudattamisesta ja ajoturvallisuudesta. Garmin ei vastaa mahdollisista liikennesakoista tai maksuista, joita kuljettaja voi saada, jos hän ei noudata kaikkia sovellettavia liikennelakeja ja -merkkejä.

Reitti on merkitty punaisella viivalla. Määränpään merkkinä on ruutulippu.

Ajaessasi laite ohjaa sinut päämäärään puhuttujen ohjeiden, kartalla olevien nuolien ja karttasivun yläosassa olevien ohjeiden avulla. Jos poikkeat alkuperäiseltä reitiltä, laite laskee reitin uudelleen ja antaa uusia ohjeita.

Kantatiellä ajaessasi näyttöön saattaa tulla tietokenttä, jossa näkyy nykyinen nopeusrajoitus.

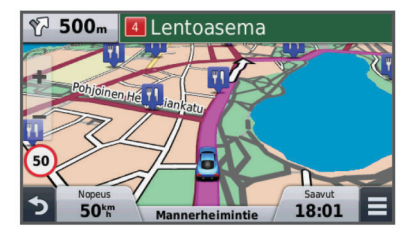

# **Kartan käyttäminen**

- **1** Valitse **Katso karttaa**.
- **2** Valitse jokin kartan kohta.
- **3** Valitse vaihtoehto:
	- Lähennä tai loitonna valitsemalla  $+$  tai  $-$
	- Voit vaihtaa Pohjoinen ylös ‑näkymästä 3D-näkymään valitsemalla A.
	- Voit näyttää tiettyjä luokkia, kun et navigoi reittiä, valitsemalla Q.
	- $\cdot$  Voit keskittää kartan nykyiseen sijaintiin valitsemalla  $\triangle$ .

## **Pisteen lisääminen reitille**

Pisteitä voi lisätä ainoastaan reitin navigoimisen aikana.

- 1 Valitse kartassa  $\rightarrow$  **Minne?**.
- **2** Hae sijaintia.
- **3** Valitse sijainti.
- **4** Valitse **Aja**.
- **5** Valitse **Lisää aktiiviselle reitille**.

## **Kiertotien käyttäminen**

Kiertotietä voi käyttää ainoastaan reitin navigoimisen aikana, ja kiertotietyökalu on lisättävä karttatyökaluvalikkoon (*[Karttatyökalujen mukauttaminen](#page-9-0)*, sivu 6).

Voit kiertää tietyn matkan päästä reitistä tai kiertää tietyt tiet. Tämä on hyödyllistä, jos reitillä on rakennustyömaita, suljettuja teitä tai heikot tieolosuhteet.

- 1 Valitse kartassa **isan** > Vaihda reitti.
- **2** Valitse vaihtoehto.
	- Voit kiertää tietyn matkan päästä reitistä valitsemalla **Kiertotie matkan mukaan**.
	- Voit kiertää reitin tietyn tien ympäri valitsemalla **Kiertotie tien mukaan**.

## **Reitin pysäyttäminen**

Valitse kartasta  $\equiv$  >  $\Omega$ .

# **Reitin aktiivisuuden näyttäminen**

#### **Käännösluettelon näyttäminen**

Kun navigoit reittiä, voit näyttää koko reitin käännökset ja ohjausliikkeet sekä niiden välisen etäisyyden.

- **1** Kun navigoit reittiä, valitse kartan yläpuolella oleva tekstipalkki.
- **2** Valitse käännös.

Käännöksen tiedot tulevat näyttöön. Risteyksen kuva tulee näyttöön, jos risteys on päätien varrella.

#### *Koko reitin näyttäminen kartassa*

- **1** Valitse navigointipalkki kartan yläreunassa, kun navigoit reittiä.
- **2** Valitse  $\equiv$  > Kartta.

#### **Seuraavan käännöksen tarkasteleminen**

Kun navigoit reittiä, seuraavan käännöksen, kaistanvaihdon tai muun ohjausliikkeen esikatselu näkyy kartan vasemmassa yläkulmassa.

Esikatselu sisältää mahdollisuuksien mukaan etäisyyden seuraavaan käännökseen tai ohjausliikkeeseen ja ajokaistan, joka tulee valita.

Valitsemalla kartassa **Mas** voit näyttää seuraavan käännöksen kartassa.

# **Risteysten tarkasteleminen**

Kun navigoit reittiä, voit näyttää pääteiden risteykset. Kun lähestyt risteystä reitillä, kyseisen risteyksen kuva näkyy lyhyesti, jos se on käytettävissä.

Valitsemalla kartassa  $\mathbb P$  os voit näyttää risteyksen, jos se on näytettävissä.

# **Edessä olevat**

Voit tarkastella ajamasi reitin tai tien varrella olevia yrityksiä ja palveluja. Palvelut suodatetaan luokan mukaan.

## **Edessäpäin olevien kohdepisteiden etsiminen**

- 1 Valitse kartassa **=** > Edessä olevat.
- **2** Valitse välilehti.
- **3** Valitse kohdepiste.

## **Edessä olevat** ‑**luokkien mukauttaminen**

Voit muuttaa haettavia luokkia, muuttaa luokkakuvakkeiden järjestystä ja hakea tiettyä yritystä tai luokkaa.

- 1 Valitse kartassa **=** > Edessä olevat.
- **2** Valitse palvelukuvake.
- 3 Valitse \
- **4** Valitse vaihtoehto:
	- Voit siirtää luokkaa ylös- tai alaspäin luettelossa valitsemalla luokan nimen oikealla puolella olevan nuolen ja vetämällä sitä.
	- Voit muuttaa luokkaa valitsemalla sen.
	- Voit luoda mukautetun luokan valitsemalla luokan, valitsemalla **Mukautettu haku** ja kirjoittamalla yrityksen tai luokan nimen.

# <span id="page-9-0"></span>**Matkan tiedot**

# **Matkatietojen näyttäminen kartassa**

Lisää matkatietotyökalu karttatyökaluvalikkoon, jotta voit näyttää matkatiedot kartassa (*Karttatyökalujen mukauttaminen*, sivu 6).

Valitse kartassa **= > Matkatiedot**.

## *Matkatietokenttien mukauttaminen*

Lisää Matkatiedot-työkalu karttatyökaluvalikkoon, jotta voit mukauttaa kartan matkatietokentissä näkyviä tietoja (*Karttatyökalujen mukauttaminen*, sivu 6).

- **1** Valitse **Katso karttaa**.
- 2 Valitse  $\equiv$  > Matkatiedot.
- **3** Valitse matkatietokenttä.
- **4** Valitse vaihtoehto.

Uusi matkatietokenttä ilmestyy matkatietoluetteloon.

## **Matkan tietosivun tarkasteleminen**

Matkan tietosivulla näkyy nykyinen nopeus. Lisäksi sillä on tietoja matkasta.

**HUOMAUTUS:** jos pysähdyt usein, jätä laitteen virta kytketyksi, jotta se voi mitata matkalla kuluneen ajan tarkasti.

Valitse kartassa **Nopeus**.

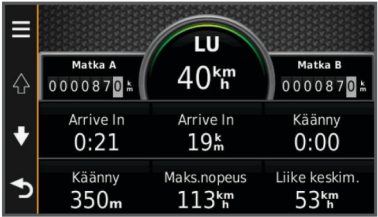

## **Matkalokin näyttäminen**

Laite luo matkalokin eli tallentaa ajetun matkan.

**1** Valitse **Asetukset** > **Kartta ja ajoneuvo** > **Karttatasot**.

**2** Valitse **Matkaloki**-valintaruutu.

## **Matkan tietojen tyhjentäminen**

- **1** Valitse kartassa **Nopeus**.
- **2** Valitse > **Nollaa kentät**.
- **3** Valitse vaihtoehto:
	- Kun et navigoi reittiä, voit nollata kaikki muut sivun tietokentät paitsi nopeusmittarin valitsemalla ensimmäisellä sivulla **Valitse kaikki**.
	- Voit nollata matkatietokoneen tiedot valitsemalla **Nollaa matkatiedot**.
	- Voit nollata maksiminopeuden valitsemalla **Nollaa maksiminopeus**.
	- Nollaa matkamittari valitsemalla **Nollaa matka B**.

# **Nykyisen sijainnin tietojen tarkasteleminen**

Nykysijainti-sivulla voit näyttää tietoja nykyisestä sijainnista. Tämä on hyödyllinen ominaisuus, jos joudut kertomaan sijaintisi esimerkiksi ensiapuhenkilökunnalle.

Valitse ajoneuvo kartassa.

## **Läheisten palvelujen etsiminen**

Nykysijainti-sivulla voit etsiä lähellä olevia palveluja, kuten polttoainetta, sairaaloita tai poliisiasemia.

- **1** Valitse ajoneuvo kartassa.
- **2** Valitse luokka.

# **Ajo-ohjeiden saaminen nykysijaintiin**

Jos sinun on annettava ajo-ohjeet nykyiseen sijaintiisi, laite antaa ajo-ohjeita.

- **1** Valitse ajoneuvo kartassa.
- **2** Valitse > **Ohjeet luokseni**.
- **3** Valitse aloituspaikka.
- **4** Valitse **Valitse**.

# **Tien ominaisuuksien välttäminen**

- **1** Valitse **Asetukset** > **Navigointi** > **Vältettävät**.
- **2** Valitse reiteillä vältettävät tien ominaisuudet ja valitse **Tallenna**.

# **Tietoja mukautettavista vältettävistä reiteistä**

Mukautettavien vältettävien reittien avulla voit välttää tiettyjä alueita tai tieosuuksia. Voit ottaa mukautetut vältettävät käyttöön tai poistaa ne käytöstä aina tarvittaessa.

#### **Alueen välttäminen**

- **1** Valitse **Asetukset** > **Navigointi** > **Mukautettavat vältettävät reitit**.
- **2** Valitse tarvittaessa **Lisää vältettävät reitit**.
- **3** Valitse **Lisää vältettävä alue**.
- **4** Valitse vältettävän alueen vasen ylänurkka ja valitse **Seuraava**.
- **5** Valitse vältettävän alueen oikea alanurkka ja valitse **Seuraava**.

Valittu alue näkyy kartalla varjostettuna.

**6** Valitse **Valmis**.

#### **Tien välttäminen**

- **1** Valitse **Asetukset** > **Navigointi** > **Mukautettavat vältettävät reitit**.
- **2** Valitse **Lisää vältettävä tie**.
- **3** Valitse vältettävän tieosuuden aloituspiste ja sen jälkeen **Seuraava**.
- **4** Valitse tieosuuden lopetuspiste ja sen jälkeen **Seuraava**.
- **5** Valitse **Valmis**.

## **Mukautetun vältettävän poistaminen käytöstä**

Voit poistaa mukautetun vältettävän reitin käytöstä poistamatta itse reittiä.

- **1** Valitse **Asetukset** > **Navigointi** > **Mukautettavat vältettävät reitit**.
- **2** Valitse vältettävä reitti.
- **3** Valitse > **Poista käytöstä**.

#### **Mukautettavien vältettävien reittien poistaminen**

- **1** Valitse **Asetukset** > **Navigointi** > **Mukautettavat vältettävät reitit**.
- **2** Valitse vaihtoehto:
	- Poista kaikki mukautetut vältettävät valitsemalla **7**.
	- Poista yksi mukautettu vältettävä valitsemalla se ja valitsemalla **=** > **Poista**.

# **Kartan mukauttaminen**

## **Karttatyökalujen mukauttaminen**

Voit valita karttatyökaluvalikossa näkyvät pikavalinnat.

- **1** Valitse **Asetukset** > **Kartta ja ajoneuvo** > **Karttatyökalut**.
- **2** Valitse valikossa käytettävät karttatyökalut.
- **3** Valitse **Tallenna**.

# <span id="page-10-0"></span>**Karttatasojen mukauttaminen**

Voit määrittää, mitkä tiedot näkyvät kartassa, esimerkiksi kohdepisteiden kuvakkeet ja tieolosuhteet.

- **1** Valitse **Asetukset** > **Kartta ja ajoneuvo** > **Karttatasot**.
- **2** Valitse karttaan sisällytettävät tasot ja valitse **Tallenna**.

# **Kartan tietokentän muuttaminen**

- **1** Valitse kartassa tietokenttä.
- **HUOMAUTUS:** Nopeus-tietokenttää ei voi mukauttaa.
- **2** Valitse näytettävien tietojen tyyppi.
- **3** Valitse **Tallenna**.

# **Kartan perspektiivin muuttaminen**

- **1** Valitse **Asetukset** > **Kartta ja ajoneuvo** > **Karttanäkymä**.
- **2** Valitse vaihtoehto:
	- Valitsemalla **Jälki ylös** voit näyttää kartan kaksiulotteisena (2D) ajosuunta kartan yläreunassa.
	- Valitsemalla **Pohjoinen ylös** voit näyttää kartan kaksiulotteisena pohjoinen kartan yläreunassa.
	- Valitsemalla **3D** voit näyttää kartan kolmiulotteisena.

# **Ajoneuvon mukauttaminen**

Voit mukauttaa kartassa olevaa ajoneuvoa. Voit ladata lisää ajoneuvoja Garmin Express ohjelmistolla.

Valitse **Asetukset** > **Kartta ja ajoneuvo** > **Ajoneuvo**.

# **Valvontakamerat**

# *HUOMAUTUS*

# Garmin ei vastaa mukautetun kohdepisteen tai

valvontakameratietokannan tarkkuudesta tai niiden käyttämisen seurauksista.

Joillakin alueilla on saatavilla tietoja valvontakameroiden sijainneista ja nopeusrajoituksista. Osoitteesta [www.garmin.com](http://www.garmin.com/safetycameras) [/safetycameras](http://www.garmin.com/safetycameras) voit tarkistaa saatavuuden tai ostaa tilauksen taikka kertapäivityksen. Voit ostaa uuden alueen tai laajentaa nykyistä tilausta milloin tahansa.

Voit päivittää nykyisen valvontakameratilauksen valvontakameratiedot osoitteessa<http://my.garmin.com>. Päivitä laite säännöllisesti, jotta saat ajantasaisimmat valvontakameratiedot käyttöösi.

Valvontakameroiden perustiedot toimitetaan joillakin alueilla joidenkin laitteiden mukana. Mukana toimitetut tiedot eivät sisällä päivityksiä eivätkä tilausta.

# **Liikenne**

## *HUOMAUTUS*

Garmin ei vastaa liikennetietojen tarkkuudesta eikä ajantasaisuudesta.

**HUOMAUTUS:** tämä ominaisuus ei ole käytettävissä laitteissa, jotka eivät sisällä elinikäistä liikennepalvelua (*[Elinikäiset](#page-4-0)  [tilaukset](#page-4-0)*, sivu 1).

Liikennetiedot eivät ehkä ole saatavissa kaikilla alueilla tai kaikissa maissa. Lisätietoja liikennevastaanottimista ja taajuusalueista on osoitteessa [www.garmin.com/traffic.](http://www.garmin.com/traffic)

Jotkin laitteet sisältävät liikennevastaanottimen.

- Liikennehälytykset näkyvät kartassa, kun reitillä tai alueella on liikennetapahtumia.
- Laitteen on oltava liitettynä ajoneuvon virtalähteeseen, jotta liikennetietoja voi vastaanottaa liikennevastaanottimella.
- Liikennevastaanottimen ja laitteen on ehkä oltava liikennetietoja lähettävän radioaseman taajuusalueella, jotta liikennetietoja voidaan vastaanottaa.

• Laitteen tai liikennevastaanottimen mukana mahdollisesti toimitettua tilausta ei tarvitse aktivoida.

# **Liikennetietojen vastaanottaminen liikennevastaanottimella**

# *HUOMAUTUS*

Lämmitettävät (pinnoitetut) tuulilasit voivat heikentää liikennevastaanottimen suorituskykyä.

Liikennetietojen vastaanottaminen edellyttää laitemallia, joka sisältää elinikäiset liikennetiedot, ja lisäksi on käytettävä laitteen mukana toimitettua ajoneuvon virtajohtoa. Lisätietoja on osoitteessa [www.garmin.com/traffic](http://www.garmin.com/traffic).

Laite voi vastaanottaa liikennesignaaleja liikennetietoja lähettäviltä asemilta.

- **1** Liitä liikennepalvelua tukeva virtajohto ulkoiseen virtalähteeseen.
- **2** Liitä liikennepalvelua tukeva virtajohto laitteeseen.

Kun olet liikennetilauksen kattavuusalueella, laite näyttää liikennetietoja.

# **Edessäpäin olevan liikenteen tarkasteleminen**

Voit tarkastella ajamallasi reitillä tai tiellä olevia liikennetapahtumia.

- 1 Valitse reitin navigoimisen aikana **=** > **Liikenne**. Lähimpänä edessäpäin oleva liikennetapahtuma ilmestyy paneeliin kartan oikealla puolella.
- **2** Voit katsoa lisätietoja valitsemalla liikennetapahtuman.

# **Liikenteen näyttäminen kartalla**

Liikenne- ja ruuhkatiedot näkyvät liikennekartalla värikoodattuina.

- **1** Valitse päävalikosta **Sovellukset** > **Liikenne**.
- **2** Tarvittaessa voit näyttää liikennekartan selitteen valitsemalla > **Selite**.

# **Liikennetapahtumien hakeminen**

- **1** Valitse päävalikosta **Sovellukset** > **Liikenne**.
- 2 Valitse  $\equiv$  > **Ilmoitukset**.
- **3** Valitse kohde luettelosta.
- **4** Jos tapahtumia on useita, voit näyttää lisää tapahtumia nuolilla.

# **Liikenne reitillä**

Kun reitillä ilmenee ruuhkaa, karttaan ilmestyy hälytys ja laite laskee vaihtoehtoisen reitin viiveen välttämiseksi. Voit valita, käytetäänkö vaihtoehtoisia reittejä automaattisesti vai pyydettäessä. Lisätietoja on Liikenneasetukset-kohdassa (*[Liikenneasetukset](#page-13-0)*, sivu 10). Laite opastaa sinut ruuhkan läpi, jos parempaa vaihtoehtoista reittiä ei ole. Viiveaika lisätään arvioituun saapumisaikaasi automaattisesti.

# **Vaihtoehtoisen reitin käyttäminen**

Jos laitetta ei ole määritetty käyttämään vaihtoehtoisia reittejä automaattisesti, voit aloittaa vaihtoehtoisen reitin manuaalisesti liikenneruuhkan välttämiseksi.

- 1 Valitse reitin navigoimisen aikana **=** > **Liikenne**.
- **2** Valitse **Vaihtoehtoinen reitti**.

**HUOMAUTUS:** jos parempaa vaihtoehtoista reittiä ei ole, tämä vaihtoehto ei ole valittavissa, vaan sen asemesta näkyy teksti Nopeimmalla reitillä.

**3** Valitse **Aja**.

# <span id="page-11-0"></span>**Tietoja liikennetilauksista**

Voit hankkia lisää tilauksia tai jatkaa tilausta, jos tilaus päättyy. Siirry osoitteeseen [http://www.garmin.com/traffic.](http://www.garmin.com/traffic)

## **Tilauksen aktivoiminen**

FM-liikennevastaanottimen mukana mahdollisesti toimitettua tilausta ei tarvitse aktivoida. Tilaus aktivoidaan automaattisesti, kun laite hakee satelliittisignaaleja ja vastaanottaa maksullisen palveluntarjoajan liikennesignaaleja.

# **Liikennetilausten tarkasteleminen**

Valitse **Asetukset** > **Liikenne** > **Tilaukset**.

## **Tilauksen lisääminen**

Voit ostaa muiden alueiden tai maiden liikennetilauksia.

- **1** Valitse päävalikosta **Liikenne**.
- **2** Valitse **Tilaukset** > <sup>↓</sup>
- **3** Kirjoita FM-liikennevastaanottimen tunnus muistiin.
- **4** Osoitteesta [www.garmin.com/fmtraffic](http://www.garmin.com/fmtraffic) voit hankkia tilauksen ja 25-merkkisen koodin.

Liikennetilauskoodia ei voi käyttää uudelleen. Palvelun jokaisen uusimiskerran yhteydessä on hankittava uusi koodi. Jos omistat useita FM-liikennevastaanottimia, kullekin laitteelle on hankittava oma koodi.

- **5** Valitse laitteessa **Seuraava**.
- **6** Anna koodi.
- **7** Valitse **Valmis**.

# **Sovellusten käyttäminen**

# **Ohjeen käyttäminen**

Valitsemalla **Sovellukset** > **Ohje** voit näyttää lisätietoja laitteen käyttämisestä.

# **Ohjeaiheiden etsiminen**

Valitse **Sovellukset** > Ohje > Q.

# **Tietoja: ecoRoute™**

Joillakin alueilla on ostettava avauskoodi, ennen kuin ecoRoute ominaisuuksia voi käyttää. Lisätietoja on osoitteessa [www.garmin.com/ecoroute.](http://www.garmin.com/ecoroute)

ecoRoute laskee polttoainetehokkuuden ja polttoainehinnan navigoitaessa määränpäähän. Lisäksi voit parantaa polttoainetehokkuutta sen työkalujen avulla. Toiminnon ecoRoute tarjoamat tiedot ovat arvioita. Se ei lue tietoja autosta.

Kalibroi polttoainekulutus, jotta saat tarkempia raportteja auton polttoainetehokkuudesta ja ajotavoistasi (*Polttoainetehokkuuden kalibroiminen*, sivu 8).

# **Ajoneuvon määrittäminen**

Ajoneuvon tiedot on annettava, kun käytät ecoRoute toimintoja ensimmäisen kerran.

- **1** Valitse **Sovellukset** > **ecoRoute**.
- **2** Seuraa näytön ohjeita.

## **Polttoainehinnan muuttaminen**

- **1** Valitse **Sovellukset** > **ecoRoute** > **Pumpulla**.
- **2** Anna nykyinen polttoainehinta ja valitse **Seuraava**.
- **3** Valitse **Kyllä**.

## **Polttoainetehokkuuden kalibroiminen**

Kalibroimalla polttoainetehokkuuden saat tarkemmat ajoneuvon ja ajotavan mukaiset polttoaineraportit. Kalibroi, kun täytät polttoainesäiliön.

- **1** Valitse **Sovellukset** > **ecoRoute** > **Pumpulla**.
- **2** Kirjoita nykyinen polttoaineen hinta.
- **3** Kirjoita polttoaineen määrä, jonka ajoneuvo on kuluttanut polttoainesäiliön edellisen täyttökerran jälkeen.
- **4** Anna matka, jonka olet ajanut polttoainesäiliön edellisen täyttökerran jälkeen.
- **5** Valitse **Seuraava**.
	- Laite laskee keskimääräisen polttoainetehokkuuden.
- **6** Valitse **Tallenna**.

## **Tietoja ecoChallengesta**

ecoChallengen avulla voit arvioida ajotapaasi ja maksimoida siten ajoneuvon polttoainetehokkuuden. Mitä parempi ecoChallenge-tulos on, sitä enemmän polttoainetta säästät. ecoChallenge kerää tietoja ja laskee pisteet aina, kun laite on liikkeessä autoilutilassa.

#### *ecoChallenge-pisteiden näyttäminen*

Valitse **Sovellukset** > **ecoRoute** > **ecoChallenge**.

#### *Tietoja ecoChallenge-pisteistä*

**Jarrutus**: näyttää tasaisesta, vaiheittaisesta jarrutuksesta saamasi pisteet. Menetät pisteitä äkkinäisestä jarrutuksesta.

**Kiihdytys**: näyttää tasaisesta, vaiheittaisesta kiihdytyksestä saamasi pisteet. Menetät pisteitä nopeasta kiihdytyksestä.

**Nopeus**: näyttää pisteet, jotka saat ajaessasi optimaalisella nopeudella.

**Yhteensä**: näyttää nopeus-, kiihdytys- ja jarrutuspisteiden keskiarvon.

#### *ecoChallenge-pisteiden nollaaminen*

- **1** Valitse **Sovellukset** > **ecoRoute** > **ecoChallenge**.
- **2** Valitse  $\equiv$  > **Nollaa**.

#### **Polttoainetehokkuustietojen tarkasteleminen**

- **1** Valitse **Sovellukset** > **ecoRoute** > **Kulutus**.
- **2** Voit lähentää kaavion osaa valitsemalla sen.

## **Matkaraportit**

Matkaraportti ilmoittaa etäisyyden, ajan, keskimääräisen polttoaineenkulutuksen ja polttoaineen hinnan määränpäähän. Matkaraportti luodaan jokaisesta ajetusta reitistä. Jos pysäytät reitin laitteessa, matkaraportti luodaan ajamastasi matkasta.

#### *Matkaraportin tarkasteleminen*

Voit tarkastella tallennettuja matkaraportteja laitteessa.

**VIHJE:** voit liittää laitteen tietokoneeseen ja käyttää laitteen Reports-kansion matkaraportteja.

- **1** Valitse **Sovellukset** > **ecoRoute** > **Matkaraportti**.
- **2** Valitse loki.

# **ecoRoute-tietojen nollaaminen**

- **1** Valitse **Sovellukset** > **ecoRoute** > **Autoprofiili**.
- $2$  Valitse  $\equiv$  > Nollaa.

## **Ajovihjeitä**

- Noudata nopeusrajoituksia. Useimmissa autoissa optimaalinen polttoaineen kulutus saavutetaan, kun ajonopeus on noin 70–100 km/h.
- Aja tasaisella nopeudella.
- Jarruta ja kiihdytä tasaisesti.
- Vältä pysähtelevää liikennettä ja liikenneruuhkia.
- Älä pidä jalkaa jarrupolkimella.
- Käytä vakionopeussäädintä.
- Sammuta auto lyhyiden pysähdysten ajaksi tyhjäkäynnin sijaan.
- Yhdistä lyhyet matkat yhdeksi pidemmäksi reitiksi, jolla on useita pysähdyksiä.
- Sammuta ilmastointi ja avaa ikkunat, kun et aja kovalla nopeudella moottoritiellä.
- <span id="page-12-0"></span>• Kiristä polttoainesäiliön korkki.
- Pysäköi auto varjoon tai autotalliin.
- Poista ylimääräinen paino autosta. Poista tarpeettomat tavarat autosta.
- Vältä kuormien kuljettamista auton katolla. Poista kattotelineet ja irrotettavat kehikot, kun ne eivät ole käytössä.
- Säilytä suositellut rengaspaineet. Tarkista rengaspaineet säännöllisesti ja ennen pitkiä matkoja.
- Huolehdi auton kunnosta ja noudata autovalmistajan suosittelemia huoltovälejä.
- Vaihda öljyt sekä öljyn- ja ilmansuodattimet säännöllisesti.
- Käytä matalaoktaanisinta suositeltavaa polttoainetta. Käytä mahdollisuuksien mukaan biopolttoainetta, kuten E85 ja biodiesel.

# **Matkan suunnitteleminen**

Matkasuunnittelutoiminnolla voit luoda ja tallentaa matkan, jossa on useita määränpäitä.

- **1** Valitse **Sovellukset** > **Matkasuunnittelu**.
- **2** Valitse **Uusi matka**.
- **3** Valitse **Valitse lähtöpaikka**.
- **4** Hae sijaintia (*[Sijainnin etsiminen luokan mukaan](#page-5-0)*, sivu 2).
- **5** Valitse **Valitse**.
- **6** Voit lisätä sijainteja valitsemalla +
- **7** Valitse **Seuraava**.
- **8** Kirjoita nimi ja valitse **Valmis**.

# **Matkan ajoittaminen**

Matkasuunnittelutoiminnolla voit luoda ja tallentaa matkan, jossa on useita määränpäitä.

- **1** Valitse **Sovellukset** > **Matkasuunnittelu**.
- **2** Valitse matka.
- **3** Valitse sijainti.
- **4** Valitse vaihtoehto:
- Valitse **Lähtöaika**.
	- Valitse **Saapumisaika**.
- **5** Valitse päiväys ja aika sekä **Tallenna**.
- **6** Valitse **Kesto**.
- **7** Valitse, miten kauan viivyt sijainnissa, ja valitse **Tallenna**.
- **8** Toista tarvittaessa vaiheet 3–7 kunkin sijainnin kohdalla.

# **Tallennetun matkan navigoiminen**

- **1** Valitse **Sovellukset** > **Matkasuunnittelu**.
- **2** Valitse tallennettu matka.
- **3** Valitse **Aja**.
- **4** Jos näyttöön tulee kehote, valitse reitti (*[Reitti kartassa](#page-8-0)*, [sivu 5\)](#page-8-0).

# **Tallennetun matkan muokkaaminen**

- **1** Valitse **Sovellukset** > **Matkasuunnittelu**.
- **2** Valitse tallennettu matka.
- $3$  Valitse  $=$
- **4** Valitse vaihtoehto:
	- Valitse **Muuta matkan nimi**.
	- Valitsemalla **Muokkaa määränpäitä** voit lisätä ja poistaa paikkoja tai muuttaa niiden järjestystä.
	- Valitse **Poista matka**.
	- Valitsemalla **Optimoi järjestys** voit järjestää matkan pysähdykset tehokkaimmin.

# **Aikaisempien reittien ja määränpäiden tarkasteleminen**

Tämän toiminnon käyttäminen edellyttää matkustushistoriaominaisuuden ottamista käyttöön katso (*[Laite](#page-13-0)[ja yksityisyysasetukset](#page-13-0)*, sivu 10).

Voit näyttää aiemmat reitit ja pysähtymispaikat kartassa.

Valitse **Sovellukset** > **Käydyt paikat**.

# **Tietojen hallinta**

Laitteeseen voi tallentaa tiedostoja. Laitteessa on muistikorttipaikka.

**HUOMAUTUS:** laite ei ole yhteensopiva Windows 95-, 98-, Meja Windows NT® eikä Mac OS 10.3 -käyttöjärjestelmien ja niitä aiempien kanssa.

# **Tiedostotyypit**

Laite tukee seuraavia tiedostotyyppejä.

- Kartat ja GPX-reittipistetiedostot myGarmin™ karttaohjelmistosta, mukaan lukien MapSource®, BaseCamp™ ja HomePort™ (*[Mukautetut kohdepisteet](#page-7-0)*, sivu 4).
- GPI mukautettujen kohdepisteiden (POI) tiedostot Garmin POI Loader -ohjelmasta (*[POI Loaderin asentaminen](#page-7-0)*, sivu 4).

# **Tietoja muistikorteista**

Voit ostaa muistikortteja tietokonetarvikeliikkeestä tai ostaa esiladattuja Garmin karttaohjelmistoja [\(www.garmin.com](http://www.garmin.com)). Kartta- ja tiedontallennuksen lisäksi muistikorteille voi tallentaa myös esimerkiksi karttoja, kuvia, geokätköjä, reittejä, reittipisteitä ja mukautettuja kohdepisteitä.

## **Muistikortin asettaminen**

Laite tukee microSD™ ja microSDHC-muistikortteja.

- **1** Aseta muistikortti laitteen muistikorttipaikkaan.
- **2** Paina sitä sisäänpäin, kunnes se naksahtaa paikalleen.

# **Laitteen liittäminen tietokoneeseen**

Voit liittää laitteen tietokoneeseen USB-kaapelilla.

- **1** Liitä USB-kaapelin pienempi liitin laitteen liitäntään.
- **2** Liitä USB-kaapelin kookkaampi pää tietokoneen USB-porttiin. Laitteen näyttöön tulee kuva tietokoneeseen liitetystä laitteesta.

Tietokoneen käyttöjärjestelmän mukaan laite näkyy kannettavana laitteena, siirrettävänä levynä tai siirrettävänä taltiona.

# **Tietojen siirtäminen tietokoneesta**

**1** Liitä laite tietokoneeseen (*Laitteen liittäminen tietokoneeseen*, sivu 9).

Tietokoneen käyttöjärjestelmän mukaan laite näkyy kannettavana laitteena, siirrettävänä levynä tai siirrettävänä taltiona.

- **2** Avaa tiedostoselain tietokoneessa.
- **3** Valitse tiedosto.
- **4** Valitse **Muokkaa** > **Kopioi**.
- **5** Siirry kansioon laitteessa.

**HUOMAUTUS:** älä sijoita tiedostoja siirrettävän levyn tai taltion Garmin kansioon.

**6** Valitse **Muokkaa** > **Liitä**.

# **Laitteen mukauttaminen**

# <span id="page-13-0"></span>**Kartta- ja ajoneuvoasetukset**

Voit avata kartta- ja ajoneuvoasetukset valitsemalla päävalikosta **Asetukset** > **Kartta ja ajoneuvo**.

**Ajoneuvo**: muuttaa kuvakkeen, joka osoittaa sijaintisi kartassa. Voit ladata lisää kuvakkeita osoitteesta [www.garmingarage.com](http://www.garmingarage.com).

**Ajokarttanäkymä**: määrittää perspektiivin kartassa.

**Kartan yksityiskohdat**: määrittää kartan yksityiskohtien määrän. Mitä enemmän yksityiskohtia näytetään, sitä hitaammin kartta piirtyy.

**Kartan teema**: karttatietojen värin muuttaminen.

- **Karttatyökalut**: valitsee karttatyökaluvalikossa näkyvät pikavalinnat.
- **Karttatasot**: määrittää karttasivulla näkyvät tiedot (*[Karttatasojen](#page-10-0)  [mukauttaminen](#page-10-0)*, sivu 7).

**Kartat**: määrittää, mitä asennettuja karttoja laite käyttää.

## **Karttojen ottaminen käyttöön**

Voit ottaa käyttöön laitteeseen asennettuja karttatuotteita.

**VIHJE:** voit ostaa lisää karttatuotteita osoitteesta [www.garmin.com/us/maps.](http://www.garmin.com/us/maps)

- **1** Valitse **Asetukset** > **Kartta ja ajoneuvo** > **Kartat**.
- **2** Valitse kartta.

# **Navigointiasetukset**

Avaa navigointiasetussivu valitsemalla päävalikosta **Asetukset**  > **Navigointi**.

**Laskentatila**: määrittää reittisuosituksen.

- **Vältettävät**: määrittää reitillä vältettävät tien ominaisuudet.
- **Mukautettavat vältettävät reitit**: voit välttää tiettyjä teitä tai alueita.
- **Turvallisuustila**: poistaa käytöstä kaikki toiminnot, jotka edellyttävät käyttäjän toimia ja saattaisivat häiritä ajamista.
- **Simuloitu GPS**: katkaisee GPS-signaalin vastaanoton ja säästää akun virtaa.

## **Laskentatila**

## Valitse **Asetukset** > **Navigointi** > **Laskentatila**.

Reitin laskenta perustuu reitin nopeusrajoituksiin ja ajoneuvon kiihdytystietoihin.

- **Nopeampi matka**: laskee reittejä, jotka ovat nopeita ajaa, vaikka etäisyys ei ehkä olekaan lyhyin.
- **Lyhyempi matka**: laskee reittejä, joiden pituus on lyhin mahdollinen, vaikka ajoaika ei ehkä olekaan lyhin mahdollinen.
- **Vähemmän polttoainetta**: polttoainetehokkaimpien reittien laskemiseen.

**Linnuntie**: laskee suoran linjan sijainnistasi määränpäähän.

# **Näyttöasetukset**

Avaa näytön asetussivu valitsemalla päävalikosta **Asetukset** > **Näytä**.

**Suunta**: määrittää näytön pysty- tai vaakatilaan.

**Väritila**: määrittää laitteen käyttämään päivä- tai yövärejä. Jos valitset Automaattinen, laite valitsee päivä- ja yövärit automaattisesti kellonajan mukaan.

**Kirkkaus**: näytön kirkkauden säätäminen.

**Näytön aikakatkaisu**: voit määrittää, miten pitkän ajan kuluttua käyttämättömänä oleva laite siirtyy lepotilaan.

**Kuvankaappaus**: voit ottaa kuvan laitteen näytöstä. Kuvankaappaukset tallennetaan laitteen muistiin Screenshotkansioon.

# **Liikenneasetukset**

Avaa liikenneasetussivu valitsemalla päävalikosta **Asetukset** > **Liikenne**.

**Liikenne**: ottaa liikenteen käyttöön.

- **Nykyinen palveluntarjoaja**: määrittää liikennetietojen toimittajan. Automaattinen valitsee parhaat käytettävissä olevat liikennetiedot automaattisesti.
- **Tilaukset**: näyttää nykyiset liikennetilaukset.
- **Optimoi reitti**: valitsee, käytetäänkö optimoituja vaihtoehtoisia reittejä automaattisesti vai pyydettäessä (*[Liikenne reitillä](#page-10-0)*, [sivu 7](#page-10-0)).
- **Liikennehälytykset**: valitsee ruuhkan vakavuuden, jonka yhteydessä laite näyttää liikennehälytyksen.

# **Yksikkö- ja aika-asetukset**

Avaa yksiköiden ja ajan asetussivu valitsemalla päävalikosta **Asetukset** > **Yksiköt & aika**.

**Nykyinen aika**: määrittää laitteen ajan.

**Aikamuoto**: voit valita 12- tai 24-tuntisen kellon tai UTC-kellon.

**Yksikkö**: määrittää etäisyyksien mittayksikön.

**Sijaintimuoto**: määrittää maantieteellisten koordinaattien yhteydessä käytettävän koordinaattien muodon ja datumin.

# **Kieli- ja näppäimistöasetukset**

Voit avata kieli- ja näppäimistöasetukset valitsemalla päävalikosta **Asetukset** > **Kieli ja näppäimistö**.

- **Puheen kieli**: määrittää äänikehotteiden kielen.
- **Tekstin kieli**: määrittää kaiken näytössä olevan tekstin valitulle kielelle.

**HUOMAUTUS:** tekstin kielen vaihtaminen ei vaihda käyttäjän antamien tietojen tai karttatietojen (kuten kadunnimet) kieltä.

**Näppäimistön kieli**: ottaa käyttöön näppäimistön kielet.

# **Laite- ja yksityisyysasetukset**

Avaa laiteasetussivu valitsemalla päävalikosta **Asetukset** > **Laite**.

**Tietoja**: näyttää ohjelmistoversion, laitetunnuksen ja muita tietoja ohjelmistosta.

**Käyttöoikeussopimukset**: näyttää käyttöoikeussopimukset.

**HUOMAUTUS:** tarvitset näitä tietoja järjestelmän ohjelmiston päivitykseen ja karttatietojen ostamiseen.

- **Matkahistoria**: laite voi tallentaa tietoja toimintoja myTrends™, Käydyt paikat ja Matkaloki varten.
- **Tyhjennä matkahistoria**: tyhjentää toimintojen myTrends, Käydyt paikat ja matkalokin matkahistorian.

# **Asetusten palauttaminen**

Voit palauttaa tietyn asetusluokan tai kaikkien asetusten oletusarvot.

- **1** Valitse **Asetukset**.
- **2** Valitse tarvittaessa asetusluokka.
- $3$  Valitse  $\equiv$  > Palauta.

# **Liite**

# **Virtajohdot**

Laitteen voi liittää virtalähteeseen monella tavalla.

• Ajoneuvon virtajohto

- <span id="page-14-0"></span>• USB-kaapeli
- Muuntaja (valinnainen lisävaruste)

# **Laitteen lataaminen**

**HUOMAUTUS:** tämä luokan III tuote tarvitsee rajoitetun virtalähteen (LPS).

Voit ladata laitteen akun seuraavilla tavoilla.

- Liitä laite ajoneuvon virtajohtoon.
- Liitä laite tietokoneeseen USB-kaapelilla.

Laite saattaa latautua hitaasti, kun se on liitetty tietokoneeseen. Jotkin kannettavat tietokoneet eivät ehkä lataa laitetta.

• Liitä laite valinnaiseen verkkovirtalaturiin. Voit ostaa koti- ja toimistokäyttöön sopivan hyväksytyn Garmin AC-DC-sovittimen Garmin myyjältä tai osoitteesta [www.garmin.com](http://www.garmin.com).

# **Ajoneuvon virtajohdon sulakkeen vaihtaminen**

#### *HUOMAUTUS*

Kun vaihdat sulaketta, älä hävitä pieniä osia ja varmista, että kiinnität ne takaisin paikoilleen. Ajoneuvon virtajohto ei toimi oikein, jos se on koottu väärin.

Jos laite ei lataudu ajoneuvossa, voi olla tarpeen vaihtaa ajoneuvosovittimen kärjessä oleva sulake.

**1** Avaa kärkiosa ① kiertämällä sitä 90 astetta vastapäivään.

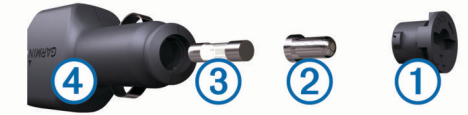

**VIHJE:** kärjen irrottamiseen tarvitset ehkä kolikon.

- **2** Irrota kärkiosa, hopeoitu kärki 2 ja sulake 3.
- **3** Aseta paikalleen samankokoinen (esimerkiksi 1 A tai 2 A) uusi pikasulake.
- **4** Kiinnitä hopeoitu kärki kärkiosaan.
- **5** Paina kärkiosa paikalleen ja lukitse se takaisin ajoneuvon virtajohtoon 4 kiertämällä sitä 90 astetta myötäpäivään.

# **Laitteen huoltaminen**

## *HUOMAUTUS*

Älä pudota laitetta.

Älä säilytä laitetta erittäin kuumissa tai kylmissä paikoissa, koska laite saattaa vahingoittua pysyvästi.

Älä koskaan käytä kosketusnäyttöä kovalla tai terävällä esineellä, koska näyttö voi vahingoittua.

## **Kotelon puhdistaminen**

# *HUOMAUTUS*

Älä käytä kemiallisia puhdistusaineita ja liuottimia, jotka voivat vahingoittaa muoviosia.

- **1** Puhdista laitteen kotelo (ei kosketusnäyttöä) miedolla puhdistusnesteellä kostutetulla liinalla.
- **2** Pyyhi laite kuivaksi.

## **Kosketusnäytön puhdistaminen**

- **1** Käytä pehmeää, puhdasta, nukkaamatonta liinaa.
- **2** Kostuta liina kevyesti vedellä tarvittaessa.
- **3** Jos käytät kostutettua liinaa, sammuta laite ja irrota se virtalähteestä.
- **4** Pyyhi näyttö varovasti liinalla.

# **Varkauksien välttäminen**

- Pyyhi imukupin jälki tuulilasista.
- Älä säilytä laitetta hansikaslokerossa.
- Rekisteröi laite osoitteessa<http://my.garmin.com>.

# **Kiinnittäminen kojelautaan**

# *HUOMAUTUS*

Kiinnitysliiman irrottaminen on erittäin hankalaa asennuksen jälkeen.

Valinnaisella kiinnityslevyllä voit kiinnittää laitteen kojelautaan noudattaaksesi tiettyjen osavaltioiden säädöksiä. Lisätietoja on osoitteessa [www.garmin.com.](http://www.garmin.com)

- **1** Puhdista ja kuivaa kojelauta kiinnityslevyn kiinnityskohdasta.
- **2** Irrota suojus levyn alapinnan tarrapinnasta.
- **3** Aseta levy kojelautaan.
- **4** Irrota kirkas muovisuojus levyn yläpinnasta.
- **5** Aseta imukuppikiinnitys levyn päälle.
- **6** Käännä vipua alaspäin (levyä kohti).

# **Laitteen, telineen ja imukupin irrottaminen**

#### **Laitteen irrottaminen telineestä**

- **1** Paina telineen vapautuskielekettä tai -painiketta.
- **2** Kallista laitetta eteenpäin.

# **Telineen irrottaminen imukupista**

- **1** Käännä laitteen telinettä vasemmalle tai oikealle.
- **2** Paina, kunnes telineen pallokanta irtoaa imukupista.

# **Imukupin irrottaminen tuulilasista**

- **1** Käännä imukupin vipua itseäsi kohti.
- **2** Vedä imukupin kielekettä itseäsi kohti.

# **Lisäkarttojen ostaminen**

- **1** Siirry laitteen tuotesivulle osoitteessa ([www.garmin.com\)](http://www.garmin.com).
- **2** Valitse **Kartat**-välilehti.
- **3** Seuraa näytön ohjeita.

# **Lisävarusteiden ostaminen**

Siirry osoitteeseen [http://buy.garmin.com.](http://buy.garmin.com)

# **Tekniset tiedot**

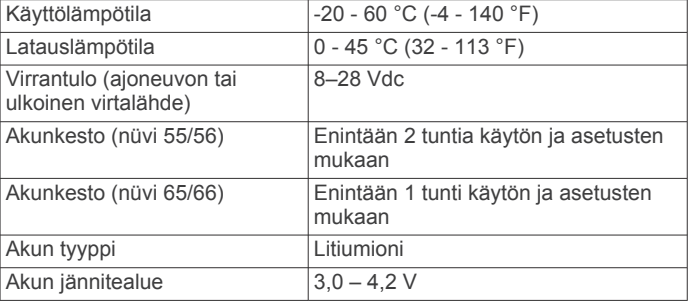

# **Vianmääritys**

# **Imukuppi ei pysy tuulilasissa**

- **1** Puhdista imukuppi ja tuulilasi alkoholilla.
- **2** Kuivaa puhtaalla, kuivalla kankaalla.
- **3** Kiinnitä imukuppi (*[Laitteen liittäminen ajoneuvon](#page-4-0) [virtalähteeseen](#page-4-0)*, sivu 1).

# <span id="page-15-0"></span>**Laite ei löydä satelliittisignaaleja.**

- Varmista, että simuloitu GPS ei ole käytössä (*[Navigointiasetukset](#page-13-0)*, sivu 10).
- Vie laite ulos pysäköintihallista ja pois korkeiden rakennusten tai puiden läheltä.
- Pysy paikallasi muutaman minuutin ajan.

# **Laite ei lataudu ajoneuvossa**

- Tarkista ajoneuvon virtajohdon sulake (*[Ajoneuvon](#page-14-0) [virtajohdon sulakkeen vaihtaminen](#page-14-0)*, sivu 11).
- Varmista, että ajoneuvo on käynnissä ja antaa virtaa virtalähteeseen.
- Varmista, että ajoneuvon sisälämpötila on 0 45 °C (32 113 °F).
- Varmista, että ajoneuvon virtaliitännän sulake ei ole rikki.

# **Akku ei pysy ladattuna kovin kauan**

- Vähennä näytön kirkkautta (*[Näyttöasetukset](#page-13-0)*, sivu 10).
- Lyhennä näytön aikakatkaisua (*[Näyttöasetukset](#page-13-0)*, sivu 10).
- Vähennä äänenvoimakkuutta (*[Äänenvoimakkuuden](#page-5-0) [säätäminen](#page-5-0)*, sivu 2).
- Siirrä laite lepotilaan, kun et käytä sitä (*[Siirtyminen lepotilaan](#page-5-0) [ja poistuminen siitä](#page-5-0)*, sivu 2).
- Älä altista laitetta äärilämpötiloille.
- Älä jätä laitetta suoraan auringonpaisteeseen.

# **Laite ei näy siirrettävänä levynä tietokoneessa**

Useimmissa Windows tietokoneissa laite käyttää MTP (Media Transfer Protocol) -tilaa. MTP-tilassa laite näkyy kannettavana laitteena eikä siirrettävänä levynä. MTP-tilaa tukevat Windows 7, Windows Vista® ja Windows XP Service Pack 3, jossa on Windows Media Player 10.

# **Laite ei näy kannettavana laitteena tietokoneessa**

Tietokoneissa Mac ja joissakin Windows tietokoneissa liitetty laite käyttää USB-massamuistitilaa. USB-massamuistitilassa laite näkyy siirrettävänä levynä tai taltiona eikä kannettavana laitteena. Versiota Windows XP Service Pack 3 vanhemmat käyttöjärjestelmän Windows versiot käyttävät USBmassamuistitilaa.

# **Laite ei näy tietokoneessa kannettavana laitteena eikä siirrettävänä levynä tai taltiona**

- **1** Irrota USB-kaapeli tietokoneesta.
- **2** Sammuta laite.
- **3** Liitä USB-kaapeli tietokoneen USB-porttiin ja laitteeseen.
	- **VIHJE:** liitä laite suoraan tietokoneen USB-porttiin äläkä USB-keskittimeen.

Laite käynnistyy automaattisesti MTP- tai USB-

massamuistitilassa. Laitteen näyttöön tulee kuva tietokoneeseen liitetystä laitteesta.

# **Hakemisto**

#### <span id="page-16-0"></span>**Symbolit**

2D-karttanäkymä **[7](#page-10-0)** 3D-karttanäkymä **[7](#page-10-0)**

#### **A**

aika-asetukset **[2](#page-5-0), [10](#page-13-0)** ajo-ohjeet **[5](#page-8-0)** ajoneuvokuvake **[7](#page-10-0)** ajoneuvon virtajohto **[1](#page-4-0)** akku lataaminen **[1,](#page-4-0) [2](#page-5-0), [11,](#page-14-0) [12](#page-15-0)** maksimoiminen **[12](#page-15-0)** ongelmat **[12](#page-15-0)** asetukset **[10](#page-13-0)** asetusten palauttaminen **[10](#page-13-0)** autoprofiili **[8](#page-11-0)**

# **E**

ecoChallenge **[8](#page-11-0)** ecoChallenge-pisteet **[8](#page-11-0)** nollaaminen **[8](#page-11-0)** ecoRoute **[8](#page-11-0)** autoprofiili **[8](#page-11-0)** ecoChallenge-pisteet **[8](#page-11-0)** matkaraportit **[8](#page-11-0)** matkaraportti **[8](#page-11-0)** polttoainetehokkuuden kalibroiminen **[8](#page-11-0)** edessä olevat mukauttaminen **[5](#page-8-0)** palvelujen etsiminen **[5](#page-8-0)** ekstrat, mukautetut kohdepisteet **[4](#page-7-0)** elinikäiset karttapäivitykset **[1](#page-4-0)**

# **G**

Garmin Express **[1](#page-4-0)** laitteen rekisteröiminen **[1](#page-4-0)** ohjelmiston päivittäminen **[1](#page-4-0)** geokätkentä **[3](#page-6-0)** GPS **[2](#page-5-0)**

#### **H**

hakualueen muuttaminen **[3](#page-6-0)** hakupalkki **[3](#page-6-0)**

# **I**

imukuppi **[11](#page-14-0)**

## **K**

kaapelit, virta **[10](#page-13-0)** kamerat, valvonta **[7](#page-10-0)** kartan perspektiivi **[7](#page-10-0)** kartat **[5](#page-8-0), [6](#page-9-0), [10](#page-13-0)** elinikäinen **[1](#page-4-0)** nüMaps Guarantee **[1](#page-4-0)** nüMaps Lifetime **[1](#page-4-0)** ostaminen **[11](#page-14-0)** päivittäminen **[1](#page-4-0)** reittien näyttäminen **[5](#page-8-0)** selaaminen **[3](#page-6-0)** tasot **[7](#page-10-0)** teema **[10](#page-13-0)** tietokenttä **[6](#page-9-0)** yksityiskohtien määrä **[10](#page-13-0)** kartta, tietokenttä **[7](#page-10-0)** karttanäkymä 2D **[7](#page-10-0)** 3D **[7](#page-10-0)** karttatasot, mukauttaminen **[7](#page-10-0)** karttatyökalut **[6](#page-9-0)** kieli näppäimistö **[10](#page-13-0)** puheen kieli **[10](#page-13-0)** kiertotiet **[5](#page-8-0)** kirkkaus **[2](#page-5-0)** Kohdepiste. **[4](#page-7-0)** *Katso myös* kohdepiste (POI) kohdepisteet ekstrat **[4](#page-7-0)** mukautetut **[4](#page-7-0)**

POI Loader **[4](#page-7-0)** kohdepisteet (POI Loader) **[4](#page-7-0)** kojelautakiinnitys **[11](#page-14-0)** koordinaatit **[3](#page-6-0)** kosketusnäytön puhdistaminen **[11](#page-14-0)** koti palaaminen **[4](#page-7-0)** sijainnin muokkaaminen **[4](#page-7-0)** sijaintien asettaminen **[4](#page-7-0)** kuvakkeet, ajoneuvo **[7](#page-10-0)** kuvaotokset **[10](#page-13-0)** Käyttöoikeussopimukset **[10](#page-13-0)** käännösluettelo **[5](#page-8-0)**

#### **L**

laitteen huoltaminen **[11](#page-14-0)** laitteen kiinnittäminen autoilu **[1](#page-4-0)** imukuppi **[1](#page-4-0), [11](#page-14-0)** irrottaminen telineestä **[11](#page-14-0)** kojelauta **[11](#page-14-0)** laitteen lataaminen **[1](#page-4-0), [2](#page-5-0), [11,](#page-14-0) [12](#page-15-0)** laitteen mukauttaminen **[10](#page-13-0)** laitteen puhdistaminen **[11](#page-14-0)** laitteen rekisteröiminen **[1](#page-4-0)** laitteen tunnus **[10](#page-13-0)** lepotila **[2](#page-5-0)** leveys- ja pituuspiiri **[3](#page-6-0)** liikenne **[7](#page-10-0), [10](#page-13-0)** elinikäiset tilaukset **[1](#page-4-0)** kartta **[7](#page-10-0)** ruuhkien etsiminen **[7](#page-10-0)** tapahtumat **[7](#page-10-0)** tilauksen aktivoiminen **[8](#page-11-0)** tilausten lisääminen **[8](#page-11-0)** vaihtoehtoinen reitti **[7](#page-10-0)** vastaanotin **[7](#page-10-0)** lisävarusteet **[11](#page-14-0)**

#### **M**

matkahistoria **[10](#page-13-0)** matkaloki, tarkasteleminen **[6](#page-9-0)** matkan tiedot **[6](#page-9-0)** tarkasteleminen **[6](#page-9-0)** matkaraportit **[8](#page-11-0)** matkasuunnittelu **[9](#page-12-0)** matkan muokkaaminen **[9](#page-12-0)** matkatiedot, nollaaminen **[6](#page-9-0)** matkatietokone **[6](#page-9-0)** tietojen nollaaminen **[6](#page-9-0)** matkojen nimeäminen uudelleen **[9](#page-12-0)** microSD-kortti, asentaminen **[9](#page-12-0)** muistikortti **[9](#page-12-0)** mukautetut kohdepisteet **[4](#page-7-0)** mukauttaminen, vältettävät **[6](#page-9-0)** määränpäät. *Katso* sijainnit

# **N**

navigointi **[5](#page-8-0)** asetukset **[10](#page-13-0)** pois tieltä **[5](#page-8-0)** reittien esikatselu **[4](#page-7-0)** navigointi poissa tieltä **[5](#page-8-0)** nollaaminen laite **[2](#page-5-0)** matkatiedot **[6](#page-9-0)** nykyinen sijainti **[6](#page-9-0)** Nykysijainti **[3](#page-6-0), [6](#page-9-0)** nüMaps Guarantee **[1](#page-4-0)** nüMaps Lifetime **[1](#page-4-0)** näppäimistö **[2](#page-5-0)** asettelu **[10](#page-13-0)** kieli **[10](#page-13-0)** näyttö, kirkkaus **[2](#page-5-0)** näyttöasetukset **[10](#page-13-0)** näytön painikkeet **[2](#page-5-0)**

#### **O**

ohje. **[8](#page-11-0)** *Katso myös* tuotetuki ohjelmisto päivittäminen **[1](#page-4-0)**

versio **[10](#page-13-0)** osoitteet, etsiminen **[3](#page-6-0)**

#### **P**

paikkojen etsiminen. **[2](#page-5-0)** *Katso myös* sijainnit kartan käyttäminen **[3](#page-6-0)** kartan selaaminen **[3](#page-6-0)** kaupungit **[3](#page-6-0)** koordinaatit **[3](#page-6-0)** luokat **[2](#page-5-0)** osoitteet **[3](#page-6-0)** risteykset **[3](#page-6-0)** palaaminen kotiin **[4](#page-7-0)** palvelujen etsiminen, edessä olevat **[5](#page-8-0)** Pikahaku **[2](#page-5-0)** pikakuvakkeet lisääminen **[4](#page-7-0)** poistaminen **[4](#page-7-0)** POI Loader **[4](#page-7-0)** poistaminen, matkat **[9](#page-12-0)** polttoaine, hinnat **[8](#page-11-0)** polttoainehinta, vaihtaminen **[8](#page-11-0)** polttoainetehokkuuden kalibroiminen **[8](#page-11-0)** polttoainetehokkuus. **[8](#page-11-0)** *Katso myös* ecoRoute pysäköinti **[3](#page-6-0)** viimeisin paikka **[3](#page-6-0)** päivitykset kartat **[1](#page-4-0)** ohjelmisto **[1](#page-4-0)**

## **R**

raportit, matka **[8](#page-11-0)** reitit aloittaminen **[4](#page-7-0), [5](#page-8-0)** esikatselu **[4](#page-7-0)** laskenta **[4](#page-7-0)** laskentatila **[10](#page-13-0)** lopettaminen **[5](#page-8-0)** näyttäminen kartassa **[5](#page-8-0)** pisteen lisääminen **[5](#page-8-0)** risteykset, etsiminen **[3](#page-6-0)** risteysnäkymä **[5](#page-8-0)**

#### **S**

satelliittisignaalit etsiminen **[2](#page-5-0)** tarkasteleminen **[2](#page-5-0)** seuraava käännös **[5](#page-8-0)** sijainnit **[2,](#page-5-0) [3,](#page-6-0) [9](#page-12-0)** haku **[3](#page-6-0)** kodin asettaminen **[4](#page-7-0)** nykyinen **[3,](#page-6-0) [6](#page-9-0)** simuloitu **[4](#page-7-0)** tallentaminen **[3](#page-6-0)** vasta löydetyt **[3](#page-6-0)** simuloidut sijainnit **[4](#page-7-0)** sulake, vaihtaminen **[11](#page-14-0)**

## **T**

tallennetut sijainnit **[5,](#page-8-0) [9](#page-12-0)** luokat **[4](#page-7-0)** muokkaaminen **[4](#page-7-0)** poistaminen **[4](#page-7-0)** tallentaminen, nykyinen sijainti **[3](#page-6-0)** tekniset tiedot **[11](#page-14-0)** teline, poistaminen **[11](#page-14-0)** telineen irrottaminen **[11](#page-14-0)** tiedostot siirtäminen **[9](#page-12-0)** tuetut tyypit **[9](#page-12-0)** tietokone liittäminen **[12](#page-15-0)** yhdistäminen **[9](#page-12-0)** tilaukset liikenne **[1](#page-4-0)** nüMaps Lifetime **[1](#page-4-0)** tunnusnumero **[10](#page-13-0)** tuotetuki **[8](#page-11-0)** tuotteen rekisteröiminen **[1](#page-4-0)**

# **V**

valvontakamerat, tilaukset **[7](#page-10-0)** varkaus, välttäminen **[11](#page-14-0)** vasta löydetyt sijainnit **[3](#page-6-0)** vianmääritys **[11,](#page-14-0) [12](#page-15-0)** virtajohdot **[10](#page-13-0)** ajoneuvo **[1](#page-4-0)** sulakkeen vaihtaminen **[11](#page-14-0)** virtapainike **[2](#page-5-0)** vältettävät alue **[6](#page-9-0)** mukauttaminen **[6](#page-9-0)** poistaminen **[6](#page-9-0)** poistaminen käytöstä **[6](#page-9-0)** tie **[6](#page-9-0)** tien ominaisuudet **[6](#page-9-0)**

# **Ä**

äänenvoimakkuus, säätäminen **[2](#page-5-0)**

# support.garmin.com

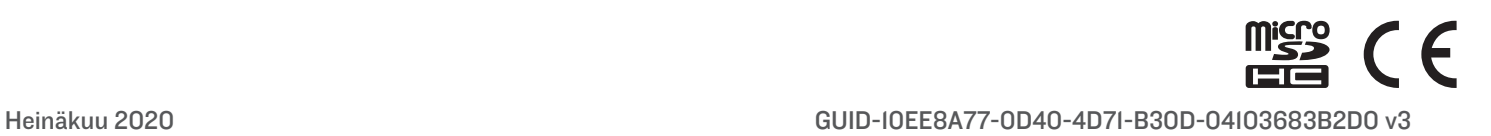